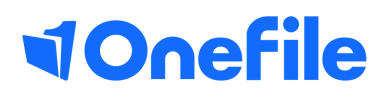

# Centre Manager Basics

How to create assessment templates

# Assessment templates

An Assessment Template can be used to create a template of preset tasks that assessors can assign to learners. Once created, they can be linked to assessments plans for an individual learner and assessment plan templates.

#### User Restrictions

Only Centre Managers and Assessors can create assessment templates. Templates created by a Centre Manager can be used by all Assessors. Templates created by an Assessor can only be used that Assessor. However, it is possible for a Centre Manager to promote the Assessor templates to make them available to all users.

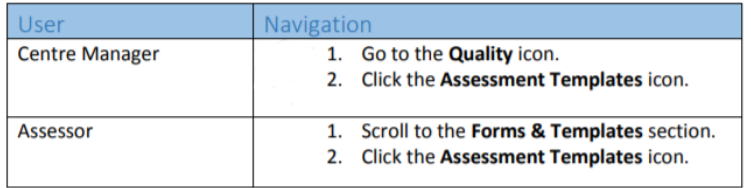

### Creating Assessment Templates

To create the assessment template, follow these steps.

- 1. Navigate to the Assessment Templates section under 'Quality'.
- 2. Click the Create New Assessment Template button.

Once the template has been created, you can begin to fill in the relevant sections.

Tick if a completion task should be sent to the learner on completion.

You have the ability to customise the text that will appear as a task for the learner. You can use this to send the learner a link to a survey or to download a document from the resources.

## Continued...

#### Assessment Methods

Tick if a completion task should be sent to the learner on completion.

You have the ability to customise the text that will appear as a task for the learner. You can use this to send the learner a link to a survey or to download a document from the resources.

Enter the Template Name - this will be displayed when assigning the template or linking it to a plan.

the assessment, which will be displayed to the

The Task Details will appear at the top of the

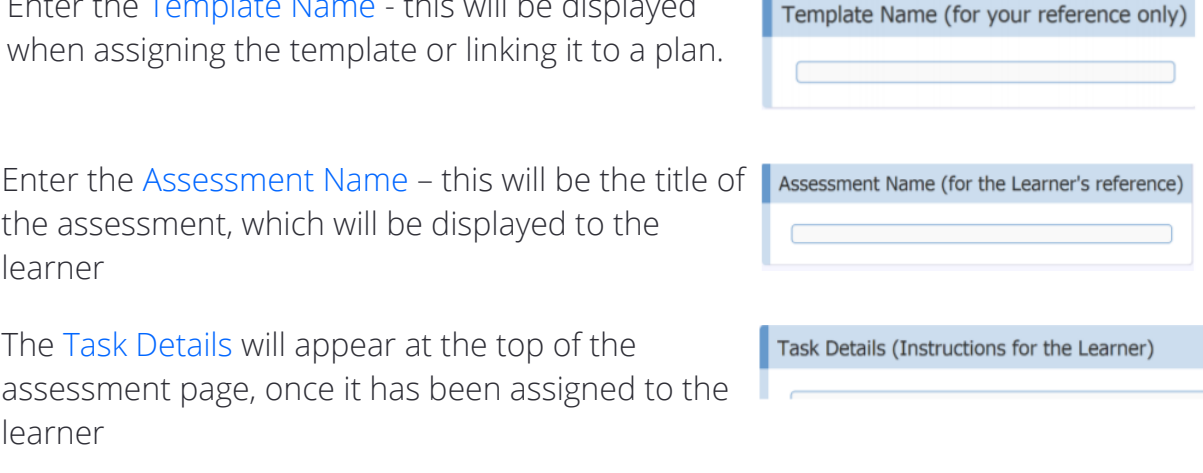

Select a Primary Assessment Method.

learner

learner

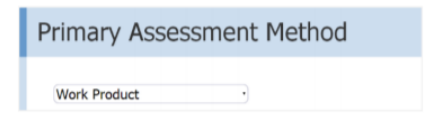

#### Lock down availability to learners

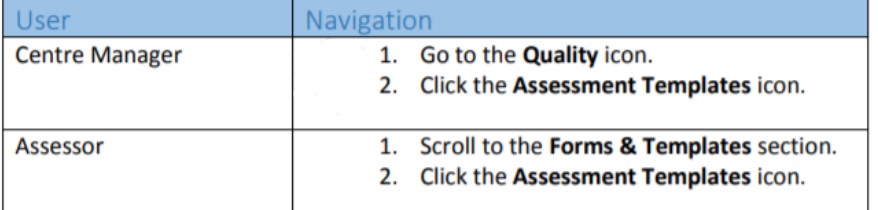

# Continued...

### Recording the criteria

Scroll to the Criteria Evidence Provision section, which will look like this

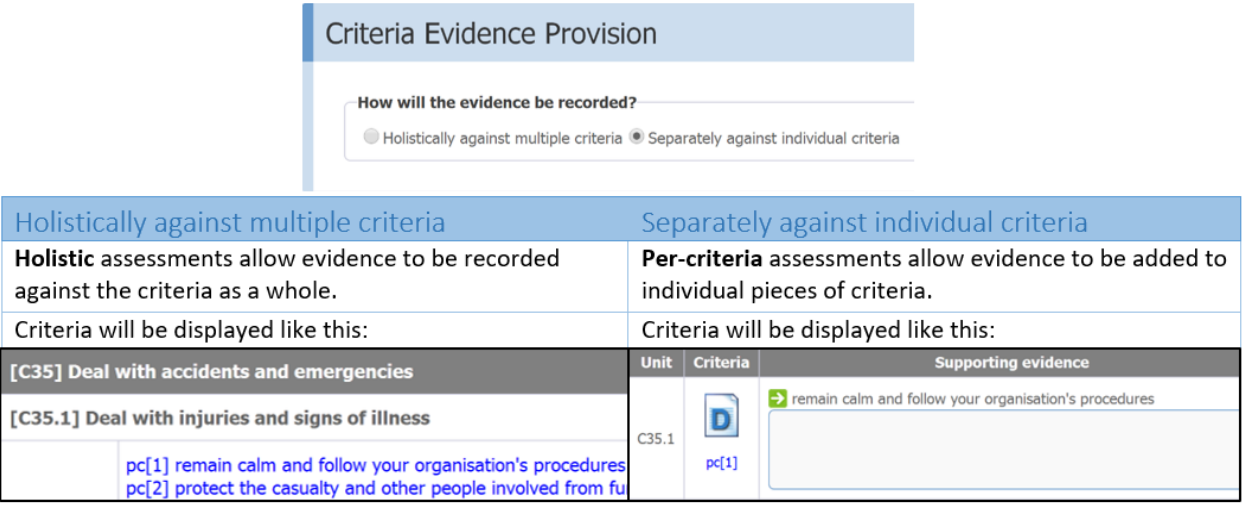

### Setting Criteria

[All] [None]

Click the Set Criteria icon below the Criteria section.

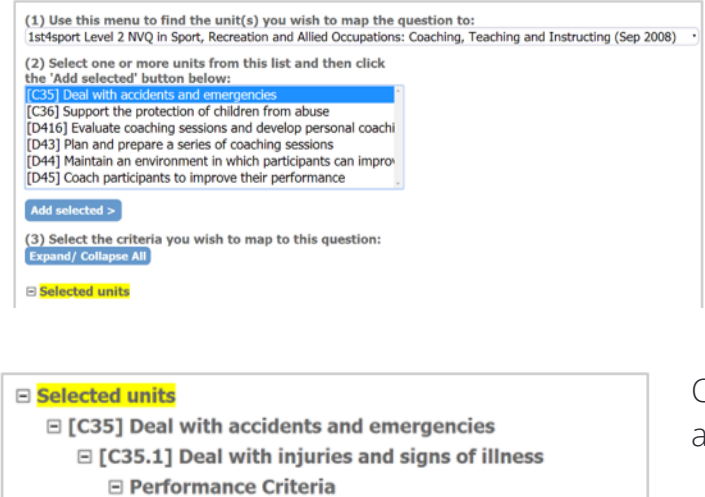

[2] 1) remain calm and follow your organisation's procedures 2) protect the casualty and other people involved from fu 3) call for qualified assistance that is appropriate to the drop down list. 2. Click the unit that you wish to

1. Select your standard from the

set criteria for.

3. Click the Add selected > button

Clicking the Add selected > button allows the unit to appear here

Expand the outcomes and select the criteria you would like to add to the template.

Scroll to the bottom of the page and click Save. You will be navigated back to the template page.

To learn more see our full guides [https://live.onefile.co.uk/userguides/](https://www2.onefile.co.uk/userguidefiles?f=%5cUsers%5cUser+Roles+Overview.pdf)

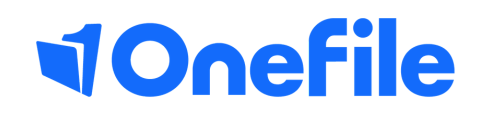

info.onefile.co.uk/onboarding